ต ้องการทราบ วิธีการสแกนไฟล์ PDF ให ้รวมอยู่ในไฟล์เดียวกัน (Add page) ค่ะ

### 1.ดับเบิ้ลคลิก ที่ไอคอน **Epson Scan**

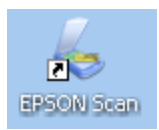

#### 2.จะปรากฎหน้าต่าง Epson Scan

- 1.**Mode** : เลือกเป็น **Office Mode**
- 2.**Resolution**: เลือกเป็น **300 dpi**
- 3.คลิกที่ **Scan**

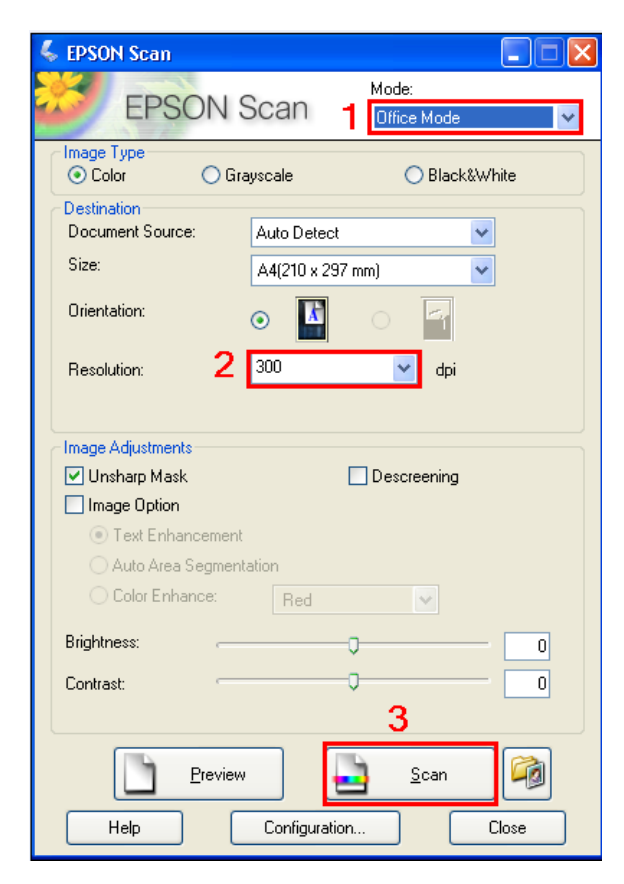

### 3.จะปรากฎหน้าต่าง File Save Settings

### 1.**Location** :ให้เลือกที่สำหรับจัดเก็บไฟล์ที่สแกน

2.**Prefix** : เปลยี่ นชอื่ ไฟลท์ สี่ แกน

#### 3.**Image Fomat** : ให ้เลือกเป็น **PDF**

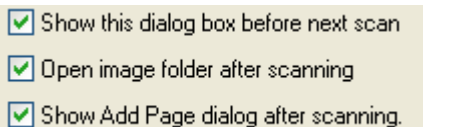

- 4.ท าเครื่องหมายถูกที่
- 5.คลิก **OK**

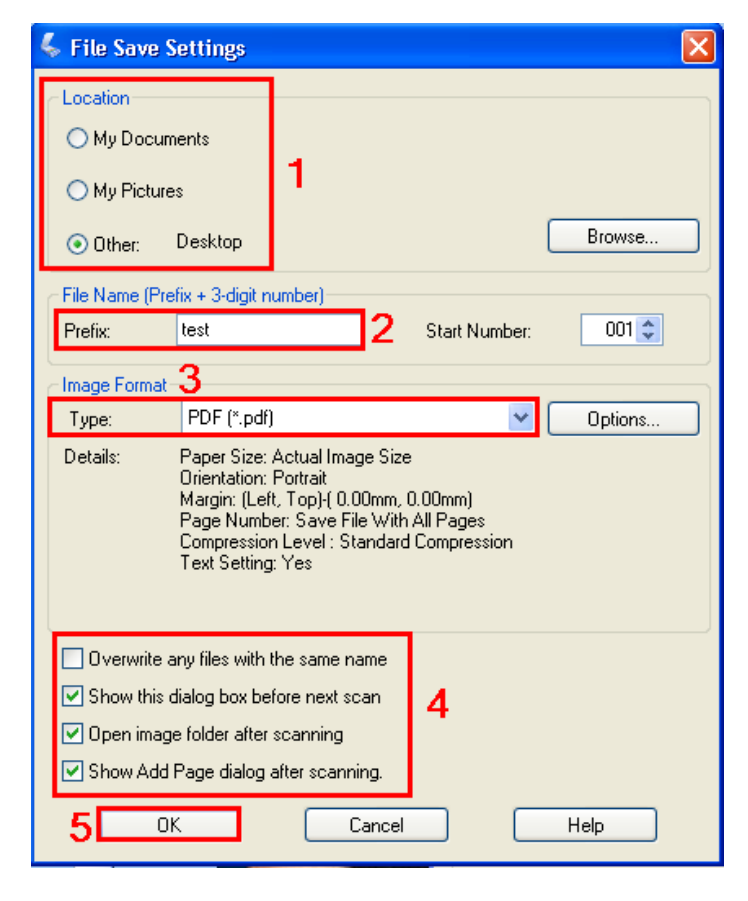

### 4.จะปรากฎหน้าต่างกำลังสแกน

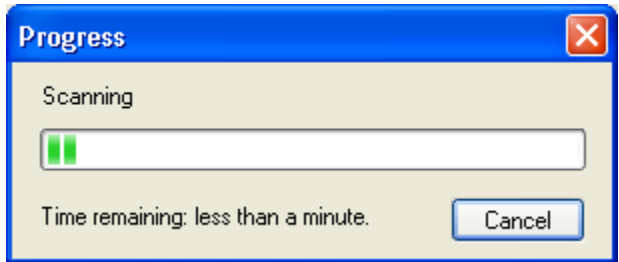

## 5.จะปรากฎหน้าดังรูป เลือก **Add page** (ในกรณีที่ต้องการสแกนแผ่นต่อไป)

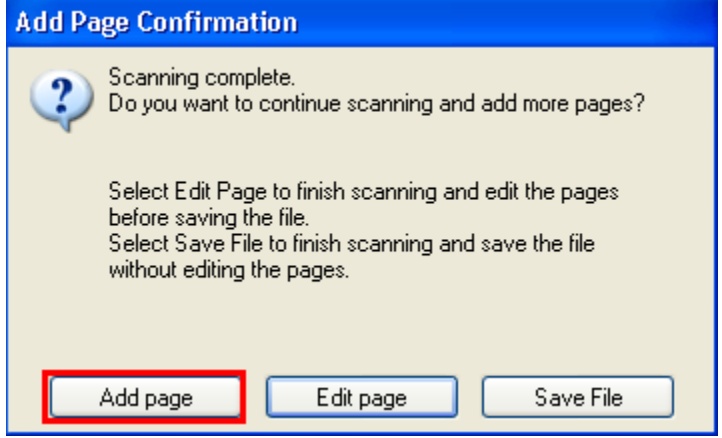

## 6.คลิก **Scan** เพื่อสแกนแผ่นต่อไป

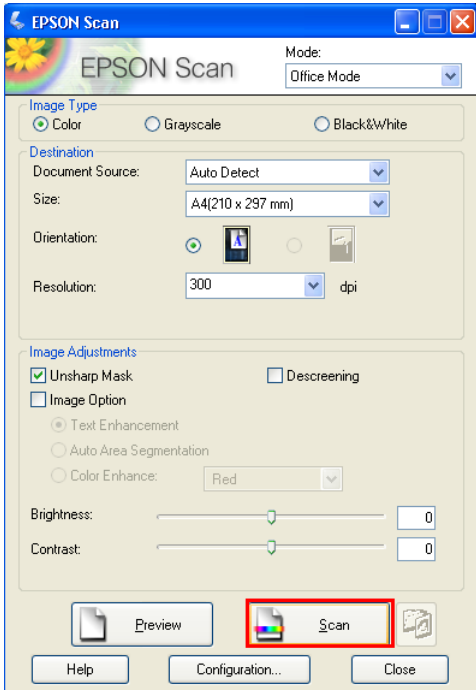

## 7.คลิก **Save file** เพื่อบันทึกงานสแกน

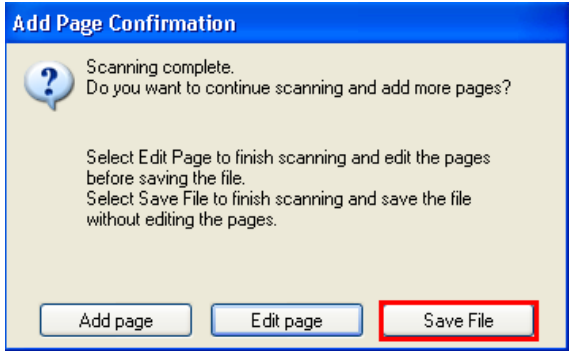

### 8.จะปรากฎหน้าต่างดังรูป

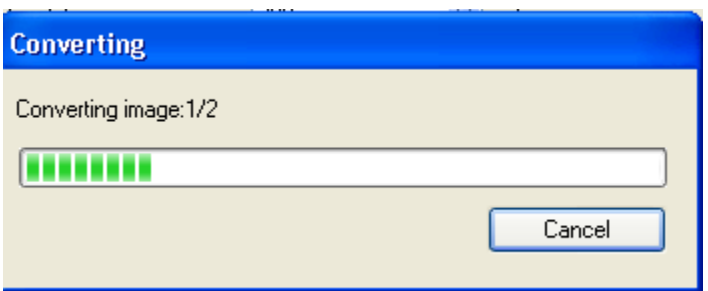

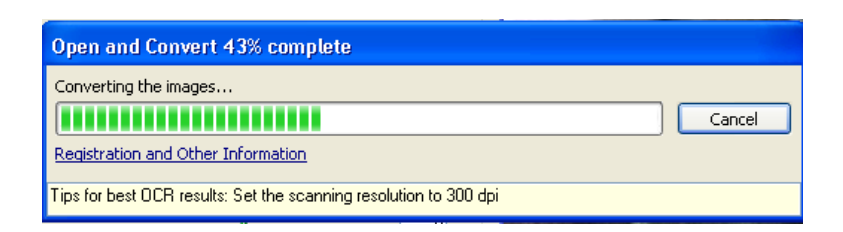

# 9.เสร็จสนิ้ การสแกน จะปรากฎหน้าต่างที่จัดเก็บไฟล์สแกน

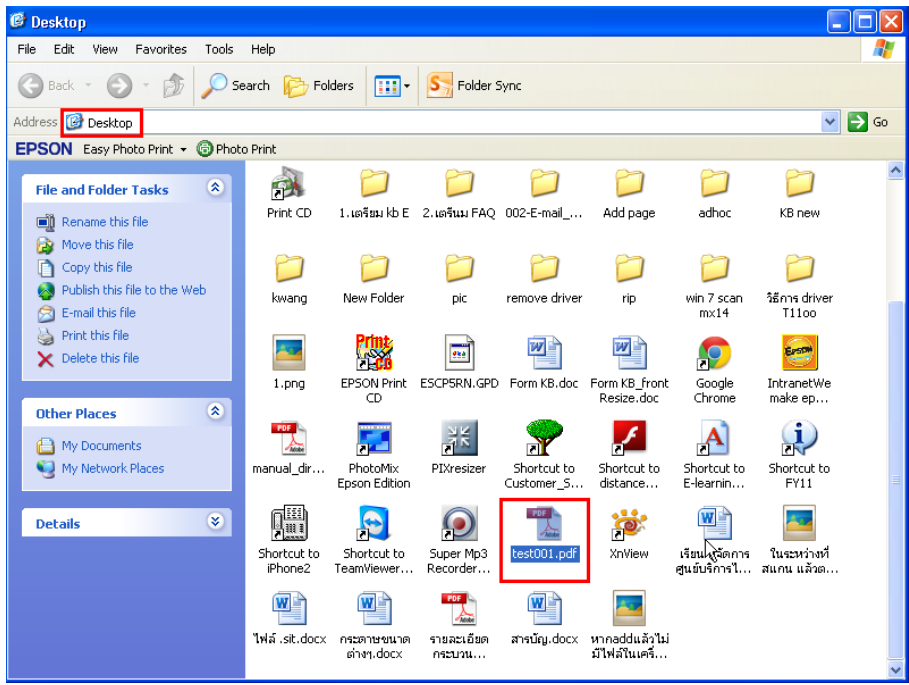